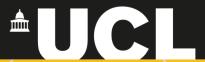

# **Graphic Skills Portal**

**Technique Handouts** 

## **ANALYSING**

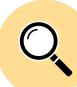

Make editable a raster image using <u>Illustrator</u>

SRAPICS SKILLS

### Make editable a raster image using Illustrator

#### Clipping mask: realise masks in Illustrator

Very often a PDF image (or any kind of vector-based image) is composed of different layers and/or overlapped images. If you want to modify/erase/separate one of those layers, firstly you should unlock it by releasing any clipping mask. To do this:

Once you open a PDF image (or any kind of vector-based image) in Illustrator, you should left-click on the element you want to release (it seems that nothing is selected by this point), such as a text or a line, then right-click on it and press 'releasing clipping mask'.

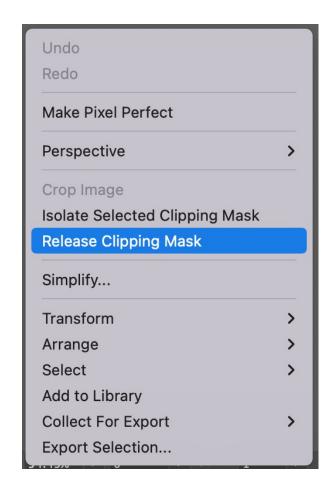

Once you release the first clipping mask (right-click), then you should deselect (or click on the grey background). When everything is deselected, then you should select with the cursor something on the map that has not been released. Once it is selected, then you right-click on it and again 'release clipping mask'.

If everything is released, by right-clicking you will not find anymore the tool 'release clipping mask'.

PS. you can do this only i) before modifying the image in PSD and ii) if it originally is a PDF image (or any kind of vector-based image).

A step-by-step tutorial is also available in the BSP Graphic Skills Portal – Adobe Illustrator handout

PPS. sometimes you need to 'ungroup' the image before starting realising clipping masks. To do this, right-click on the image and press 'ungroup', then click on the grey background and, when everything is deselected, start with the 'release clipping mask' process.

Image Trace lets you convert raster images (JPEG, PNG, PSD etc.) to vector artwork. Using this feature, you can easily base a new drawing on an existing piece of artwork by tracing it. For example, you can convert the image of a pencil sketch you've drawn on paper into vector artwork using Image Trace. You can choose from a set of tracing presets to get the desired result quickly.

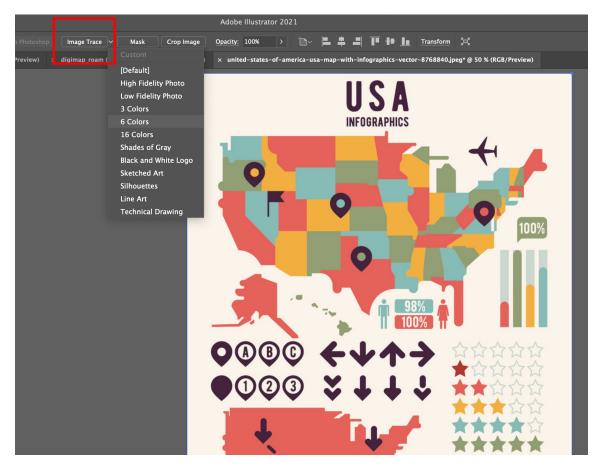

- Open or place a raster image in your Illustrator document.
- With the placed image selected, click the Image Trace button in the Control panel or the Properties panel, or select a preset from the Tracing Presets button.
- Choose Window > Image Trace or switch to the Tracing workspace to open the Image Trace panel, and choose a preset from the Preset dropdown menu

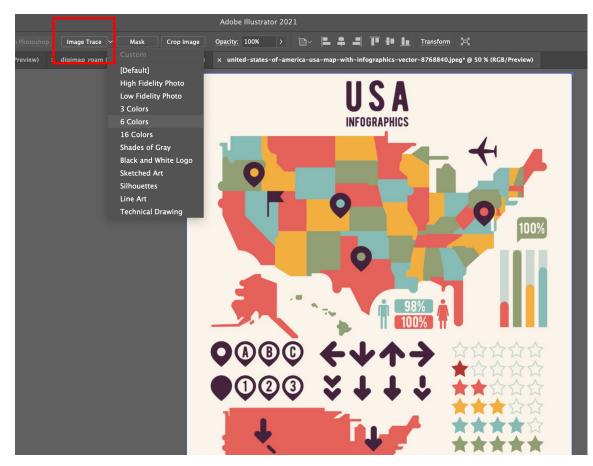

To convert the tracing object to paths and to manually edit the vector artwork, choose **Object** > **Image** Trace > Expand.

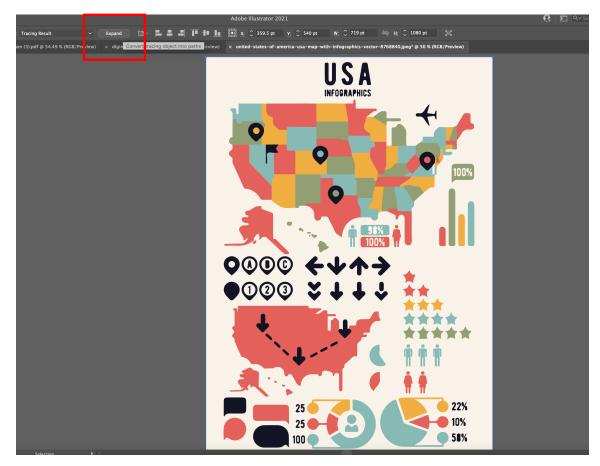

Right-click on the image and select 'ungroup'

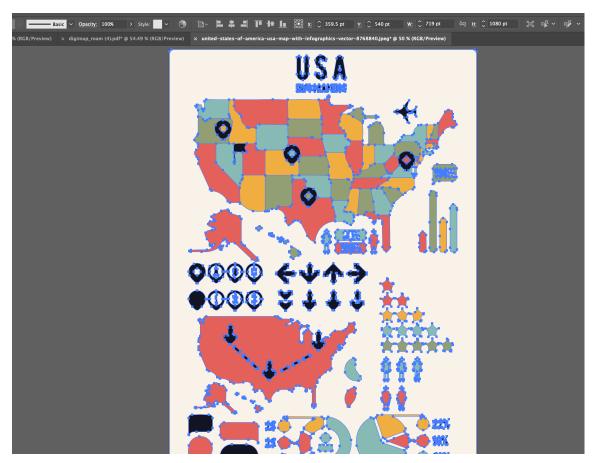

#### Select similar objects

Now, you may want to select and remove the beige background (or select any other colour to change it). So, you need to 'select similar objects'.

- Select the colour you may want to change or erase.
- Choose Window > Select similar
  objects, and choose a preset from
  the Preset drop-down menu.

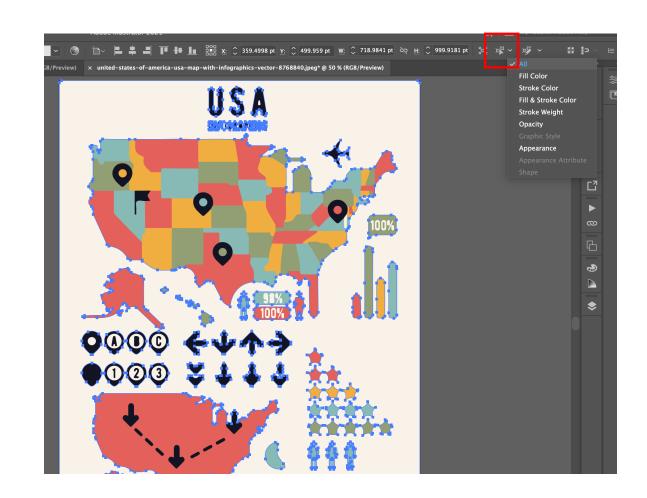

#### Select similar objects

- In this way, all the parts with that colour are now selected, and you can decide to erase or attribute a different colour.
- To change colour, double click on the colour in the left tool bar > pick a different colour > press OK

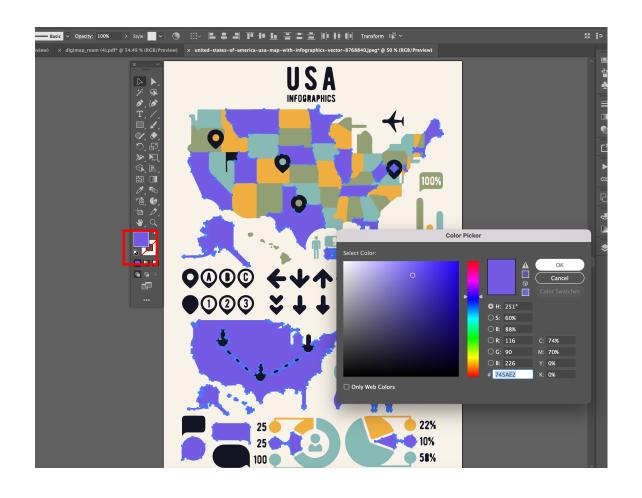

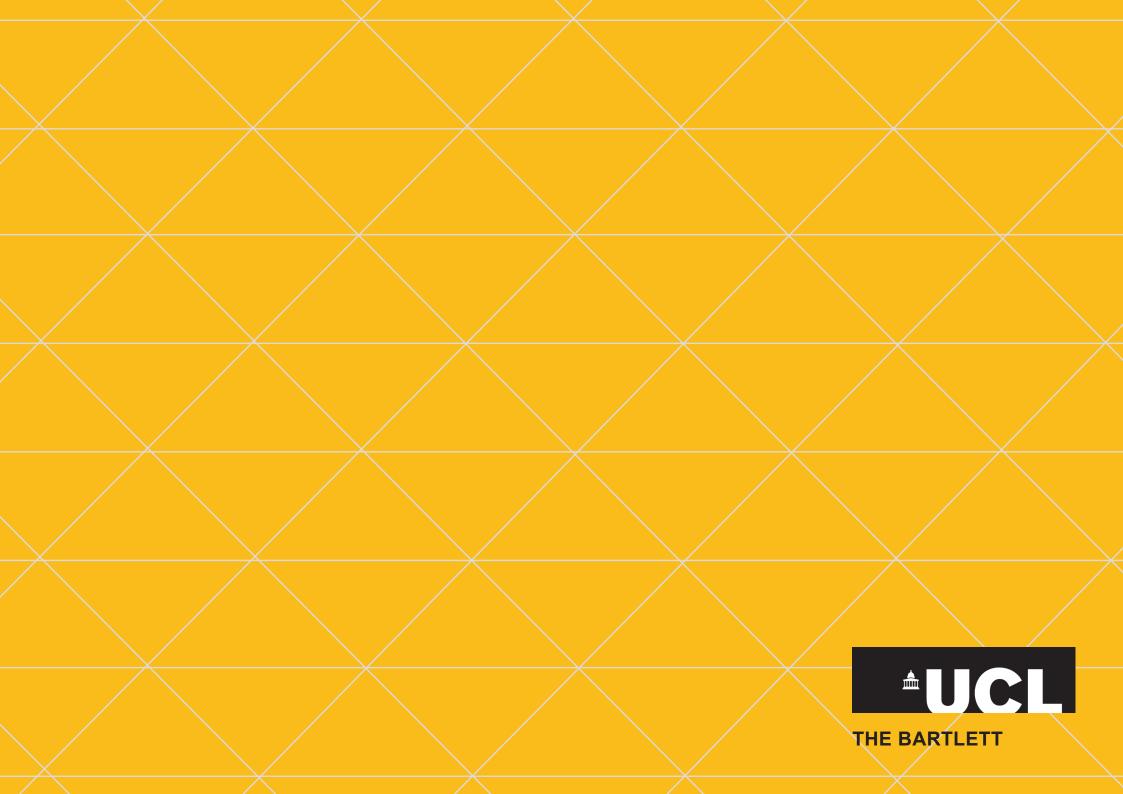